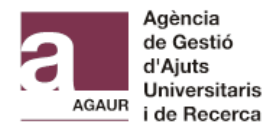

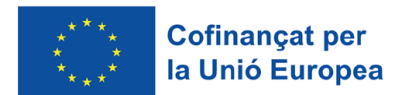

# **Ajuts Joan Oró FI 2024: esmenes a la sol·licitud**

# **- GUIA D'ÚS DEL TRÀMIT associat a un expedient AGAUR-**

### **1. Accedir al Tràmit**

Accediu a través d'aquest [enllaç](https://ovt.gencat.cat/gsitgf/AppJava/traint/renderitzar.do?reqCode=inicial&urlRetorn=http://www.gencat.cat/&set-locale=ca_ES&idServei=UNI099SOLC) i identifiqueu-vos amb un dels mecanismes d'identificació digital vàlids.

### **2. Emplenar el formulari online**

A l'apartat *Motiu de la petició*, seleccioneu "*Modificació de la sol·licitud/expedient*"

Dades principals de la petició

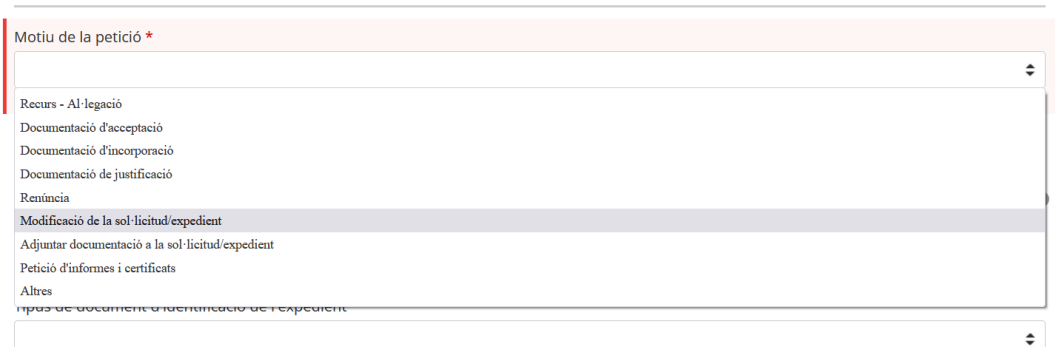

Podeu fer servir dues possibles referències per esmenar la vostra sol·licitud:

- El número d'expedient AGAUR, que apareix a la primera columna de la llista d'esmenes i té els components *Any: 2024 / Convocatòria: FI-1 / Expedient: 00\_\_\_*
- El codi del tràmit (ID), que el podeu trobar a l'acusament de rebuda d'enviament de la sol·licitud (té 9 caràcters entre lletres i números).

Indiqueu el número d'expedient AGAUR o el codi de tràmit (ID) de la sol·licitud de Tràmits Gencat

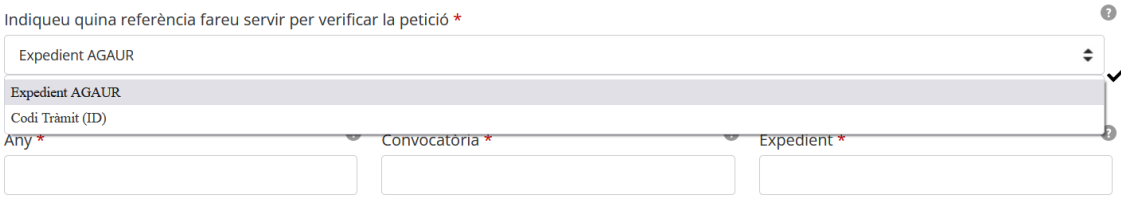

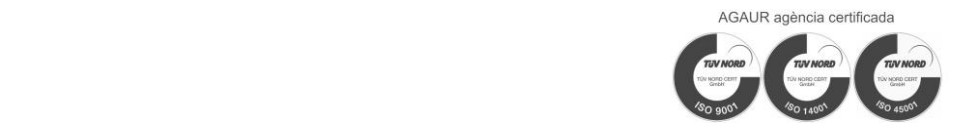

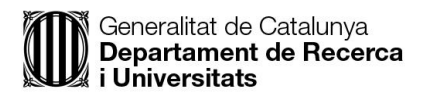

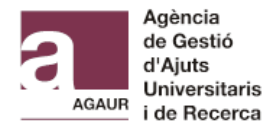

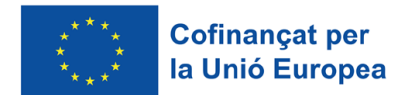

A l'apartat *Tipus de document d'identificació de l'expedient* i *Número d'identificació de l'expedient*, heu de seleccionar l'identificador personal que vau incloure a la sol·licitud (DNI, NIE o passaport). Pot ser l'identificador tant de la persona candidata a l'ajut predoctoral com el de la persona directora de tesi.

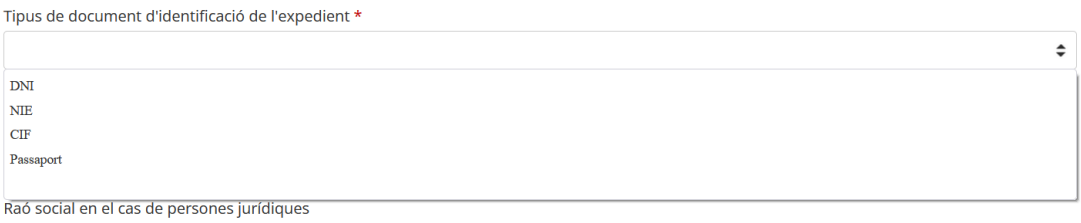

A continuació, cal verificar que les dades introduïdes són correctes:

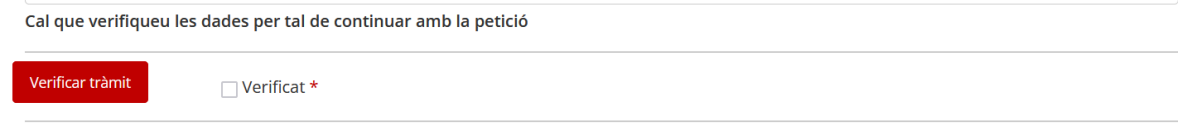

Les dades de la persona que presenta el tràmit i la informació de contacte s'ompliran automàticament segons la identificació que s'hagi fet servir per accedir a Tràmit Genèric.

És molt important que marqueu la **casella per rebre avisos** sobre la vostra tramitació al correu electrònic.

Si voleu rebre avisos sobre la tramitació de la vostra sol·licitud, indiqueu-ho.

Correu electrònic

A l'apartat *Adreça a efectes de notificació*, indiqueu l'adreça del vostre domicili. En cas de residir a l'estranger, marqueu la casella "Adreça fora de l'estat espanyol".

A l'apartat *Descripció de la petició*, escriviu: "Esmenes a la sol·licitud Joan Oró FI 2024".

Descripció de la petició

Descripció

Esmenes a la sol·licitud FI Joan Oró 2023

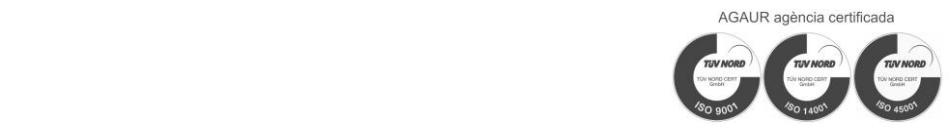

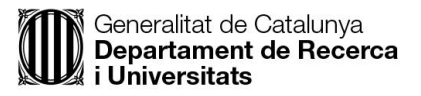

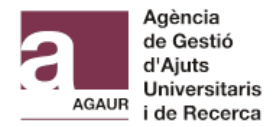

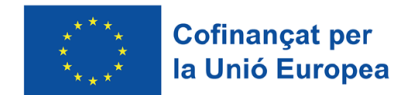

# Deixeu activada la casella per rebre notificacions per mitjans electrònics i empleneu les dades de contacte.

#### Notificació

Atenció: només en cas de persones físiques. Les persones jurídiques, d'acord amb el que preveu l'article 14 de la Llei 39/2015, estan obligades a relacionar-se amb l'AGAUR per mitjans electrònics.

Vull comunicar-me per mitjans electrònics. (Aquesta preferència inclou tant les comunicacions que heu de realitzar com les notificacions dels actes administratius relacionades amb aquesta sol·licitud).

Si desmarqueu la casella, rebreu les notificacions en paper a l'adreça que heu indicat en aquest formulari.

Indiqueu l'adreça electrònica en què voleu rebre els avisos de la posada a disposició de les vostres notificacions i un telèfon mòbil en què, addicionalment, rebreu un avís SMS.

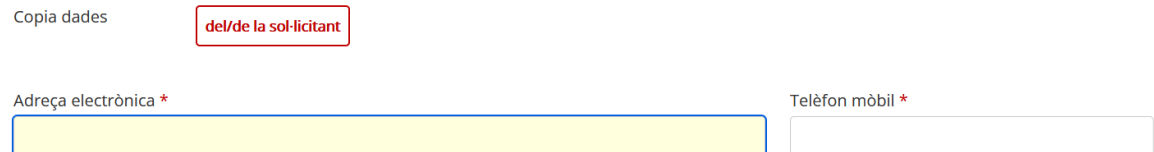

### **3. Annexar la documentació**

Podeu annexar fins a un màxim de 5 documents, que han d'estar obligatòriament en format pdf. La mida màxima de cada document és de 10.440 kB.

Si apareixen errors en el moment d'annexar els documents, comproveu que el nom de l'arxiu és curt i només conté lletres i números (no s'accepten caràcters especials com punts, guions i accents).

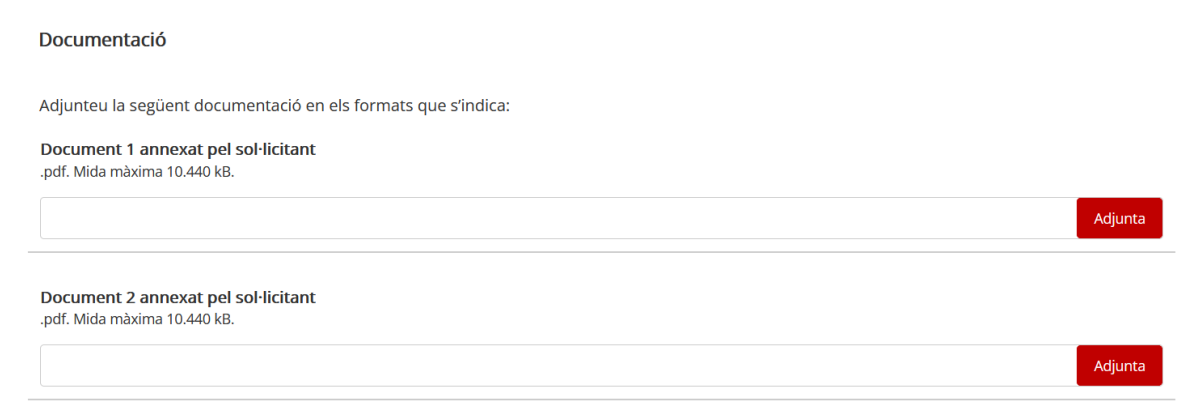

### **4. Acceptar la política de protecció de dades**

Heu de marcar la casella corresponent:

Protecció de dades

□ He llegit i accepto la informació bàsica sobre protecció de dades \* Informació bàsica sobre el Reglament general de protecció de dades

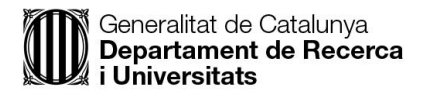

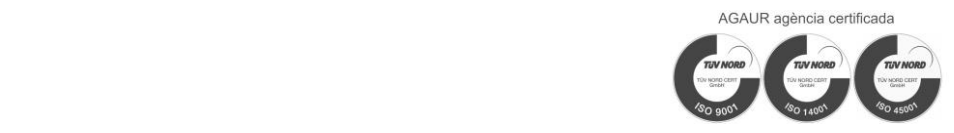

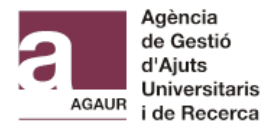

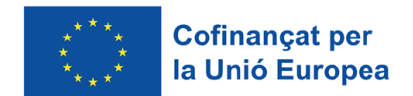

## **5. Enviar la sol·licitud**

Premeu el botó "Envia".

També podeu desar l'esborrany del formulari i continuar treballant més endavant abans d'enviar-lo.

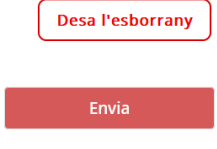

# **6. Rebre resposta i consultar l'estat del tràmit**

Quan l'equip de l'AGAUR hagi revisat la documentació aportada, rebreu una notificació a la vostra àrea privada i un avís al correu electrònic.

En qualsevol moment podeu comprovar l'estat del tràmit a la vostra [Àrea Privada.](https://identitats-dr.aoc.cat/o/oauth2/auth?lang=ca&scope=autenticacio_usuari&redirect_uri=https://ovt.gencat.cat/carpetaciutadana360/AppJava/api/login&response_type=code&client_id=gsit.gencat.cat&approval_prompt=auto&state=inici_set-locale=ca_ES) Per accedir-hi, us heu d'identificar amb el mateix sistema que vau fer servir per accedir al Tràmit Genèric.

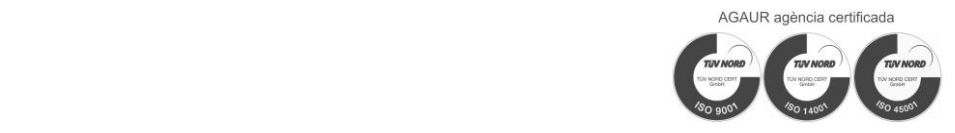

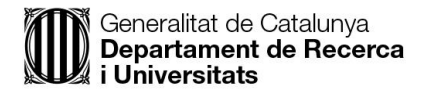